Решение математических задач с использованием электронных таблиц

> Учитель информатики МОУ СОШ№8 Колпакова Лидия Николаевна г. Камышин

## Цель урока

- Показать как редактировать данные, вводить данные в готовую таблицу, строить диаграммы на основе данных.
- Уметь создавать и обрабатывать таблицы с результатами измерений и опросов.
- Научиться применять полученные знания при решении математических задач

### Задания для учащихся

#### Карточка 1

Решите графически систему уравнений

$$
\begin{cases}\ny = 2x + 7 \\
y = 2x^2 + 9 \\
\boxed{11}\n\end{cases}
$$

На интервале [-1;1] с шагом 0,1

#### Карточка 2

Решите графически систему уравнений

$$
\begin{cases}\ny = x \\
y = x^2 + 1\n\end{cases}
$$

На интервале [-1;19] с шагом 1

Карточка 3

Решите графически систему уравнений

$$
y = -x + 1
$$

$$
y = -3x^2
$$

龟

На интервале [-5;19] с шагом 1

#### Решение уравнений

1. Вызвать меню строки формул

### 2. Ввести формулу первого уравнения

 $= 5*A2+9$ 

### З. Скопировать ячейку В2 и вставить в ячейки диапазоном {B3:B22}

Тоже проделать со вторым уравнением, только вводим формулу в С2

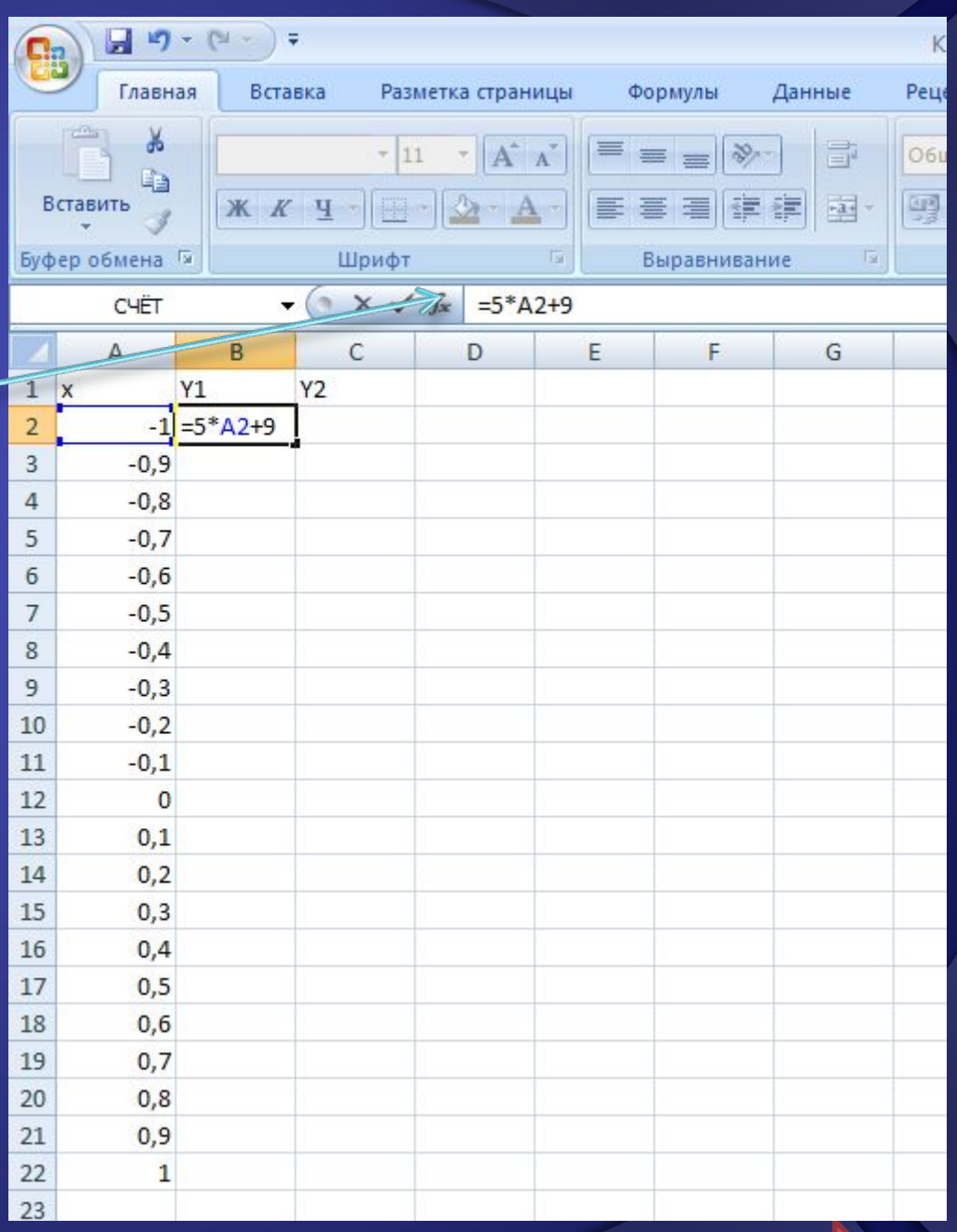

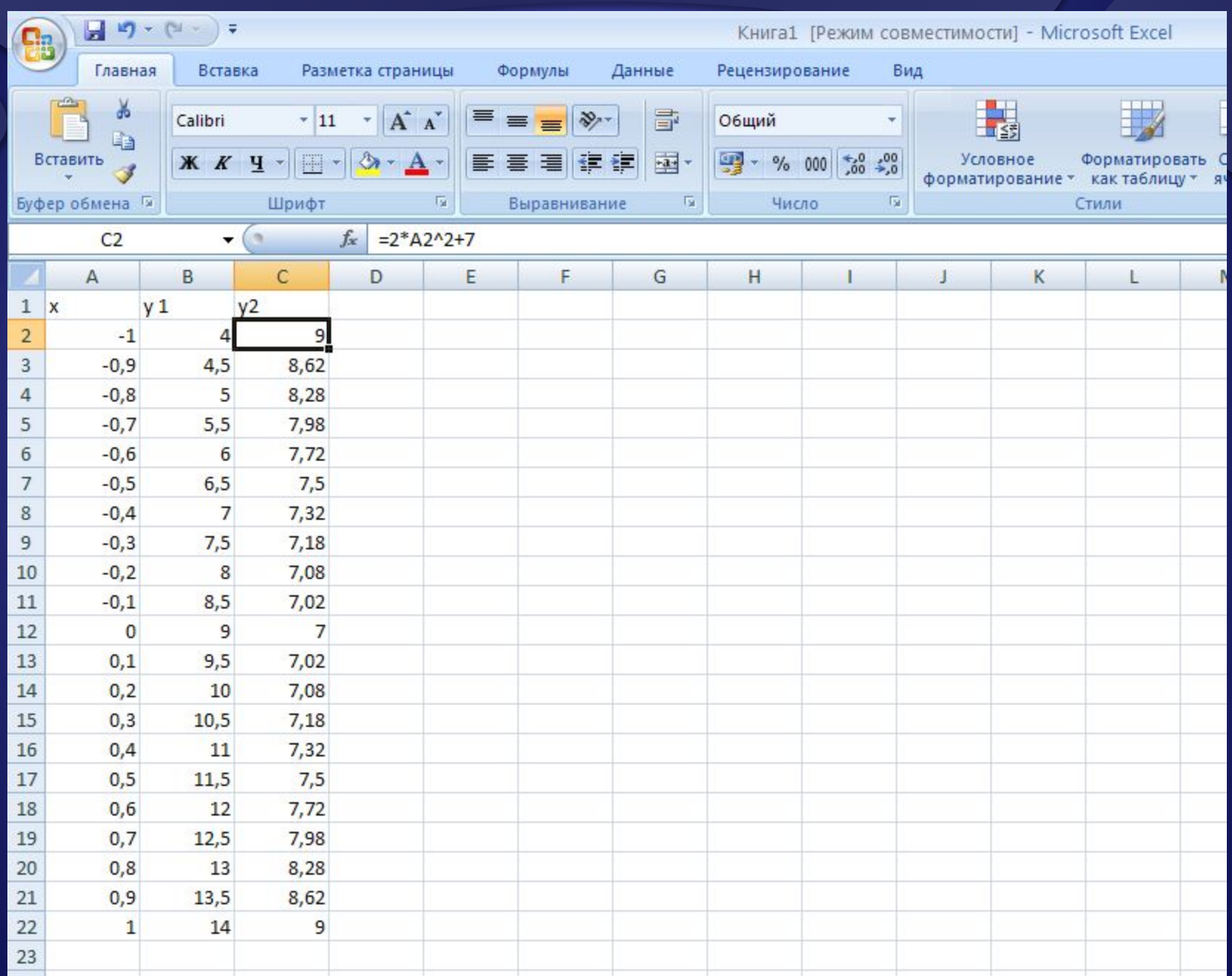

## Построение графиков функций

- 1. Выделяем диапазон {A2;С22} 2. Выбираем меню вставка- диаграммы- точечная
- 3. Визуально видим диапазон, где видно пересечение графиков и удаляем числа, которые не входят в зону пересечения графиков.

*Наводим мышкой на пересечение графиков и видим точное значение.*

![](_page_6_Figure_0.jpeg)

# Карточка 1

![](_page_7_Picture_4.jpeg)

### Kantouka 2

![](_page_8_Picture_4.jpeg)

### Kantouka 3

![](_page_9_Picture_4.jpeg)

### Автозаполнение ячеек

- **Автозаполнение** один из методов автоматизации ввода данных.
- При автозаполнении программа автоматически определяет значение
- Автозаполнение используется при вводе:
	- **одинаковых** данных;
	- **возрастающих** и **убывающих** числовых последовательностей.

# Выделение

![](_page_11_Picture_4.jpeg)

## Автозаполнение

![](_page_12_Picture_4.jpeg)

## Автозаполнение

### ▪ **Автозаполнение**:

- выделить не менее 2-х ячеек
- навести указатель на маркер автозаполнения;
- нажать кнопку мыши и заполнить ячейки методом протяжки.

### ▪ **Копирование**:

- **Выделить 1 ячейку;**
- навести указатель на маркер автозаполнения;
- нажать кнопку мыши и заполнить ячейки методом протяжки.

## Решение задачи на срок хранения Продуктов

![](_page_14_Picture_7.jpeg)

## Итоги

- С чем работали сегодня на уроке?
- Что после сегодняшнего урока знаем и умеем?
- Добились ли цели?
- В чём заключается ценность полученных знаний?

![](_page_16_Picture_0.jpeg)

Где и как ещё можно использовать электронные таблицы. В каких сферах человеческой деятельности применяются электронные таблицы? Повторить ранее изученный материал по M.Excel.

# Благодарю за внимание!!!

УДАЧИ !!!